#### **Design and produce business documents (Office 2016)**

This workbook supports BSBITU306 Design and produce business documents in the BSB Business Services Training Package.

© Millbank Investments Ltd, NZ, 2016

Software Publications writing team

#### **ISBN 978-1-925291-19-3**

#### **Disclaimer**

All rights reserved. No part of this publication may be reproduced or transmitted in any form or by any means, electronic or mechanical, including photocopying, scanning, recording, or any information storage and retrieval system, without permission in writing from Millbank Investments Ltd, NZ. No patent liability is assumed with respect to the use of the information contained herein. While every precaution has been taken in the preparation of this book, the publisher and authors assume no responsibility for errors or omissions. Neither is any liability assumed for damages resulting from the use of the information contained herein.

#### **Software Publications Pty Ltd** (ABN 75 078 026 150)

#### **Head Office - Sydney**

Unit 3 25 Gibbes Street Chatswood NSW 2067

www.softwarepublications.com.au

**Published and printed in Australia**

# BSBITU306 Design and produce business documents

## **Application**

This unit describes the skills and knowledge required to design and produce various business documents and publications. It includes selecting and using a range of functions on a variety of computer applications.

It applies to individuals who possess fundamental skills in computer operations and keyboarding. They may exercise discretion and judgement using appropriate theoretical knowledge of document design and production to provide technical advice and support to a team.

No licensing, legislative or certification requirements apply to this unit at the time of publication.

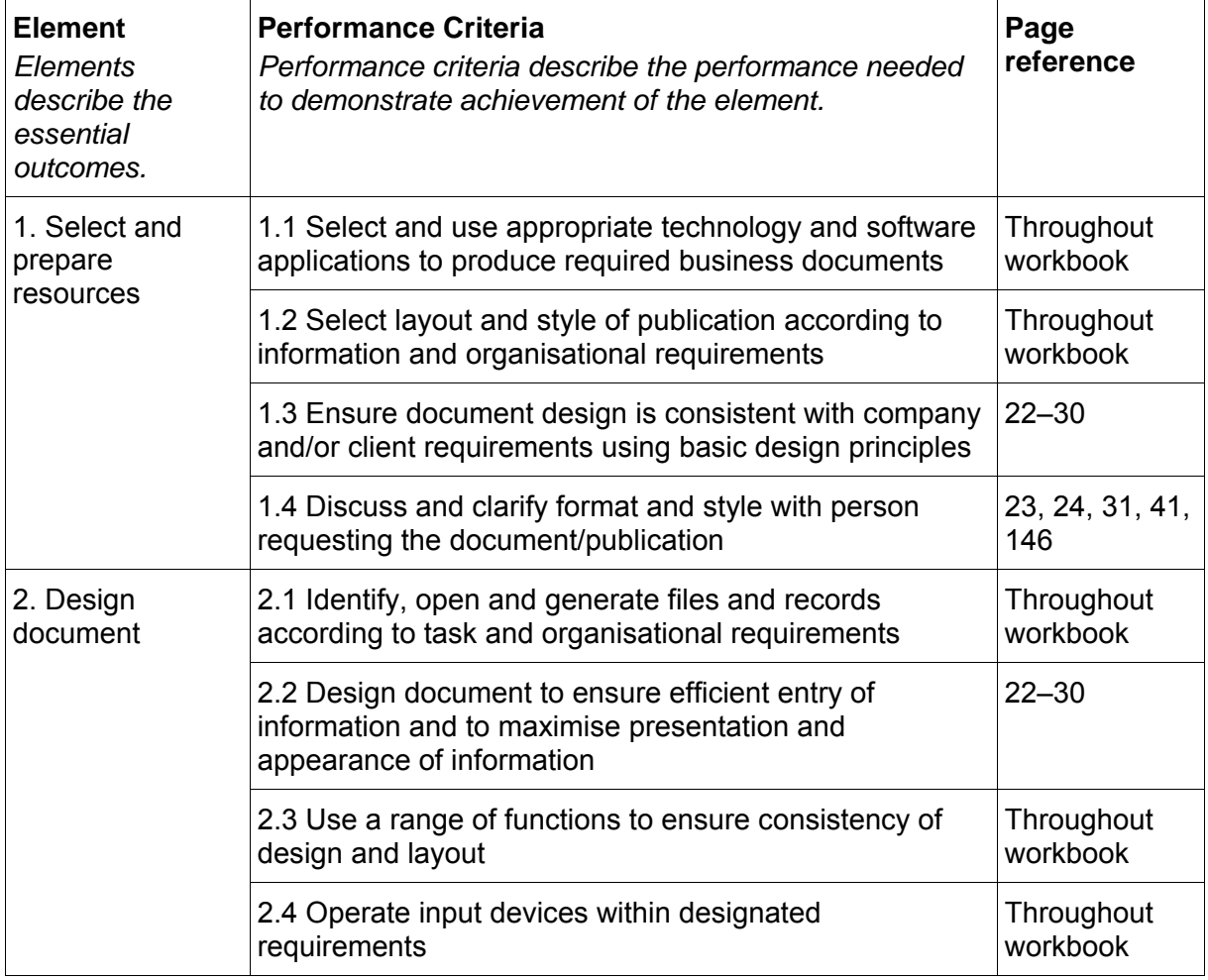

## **Elements and Performance Criteria**

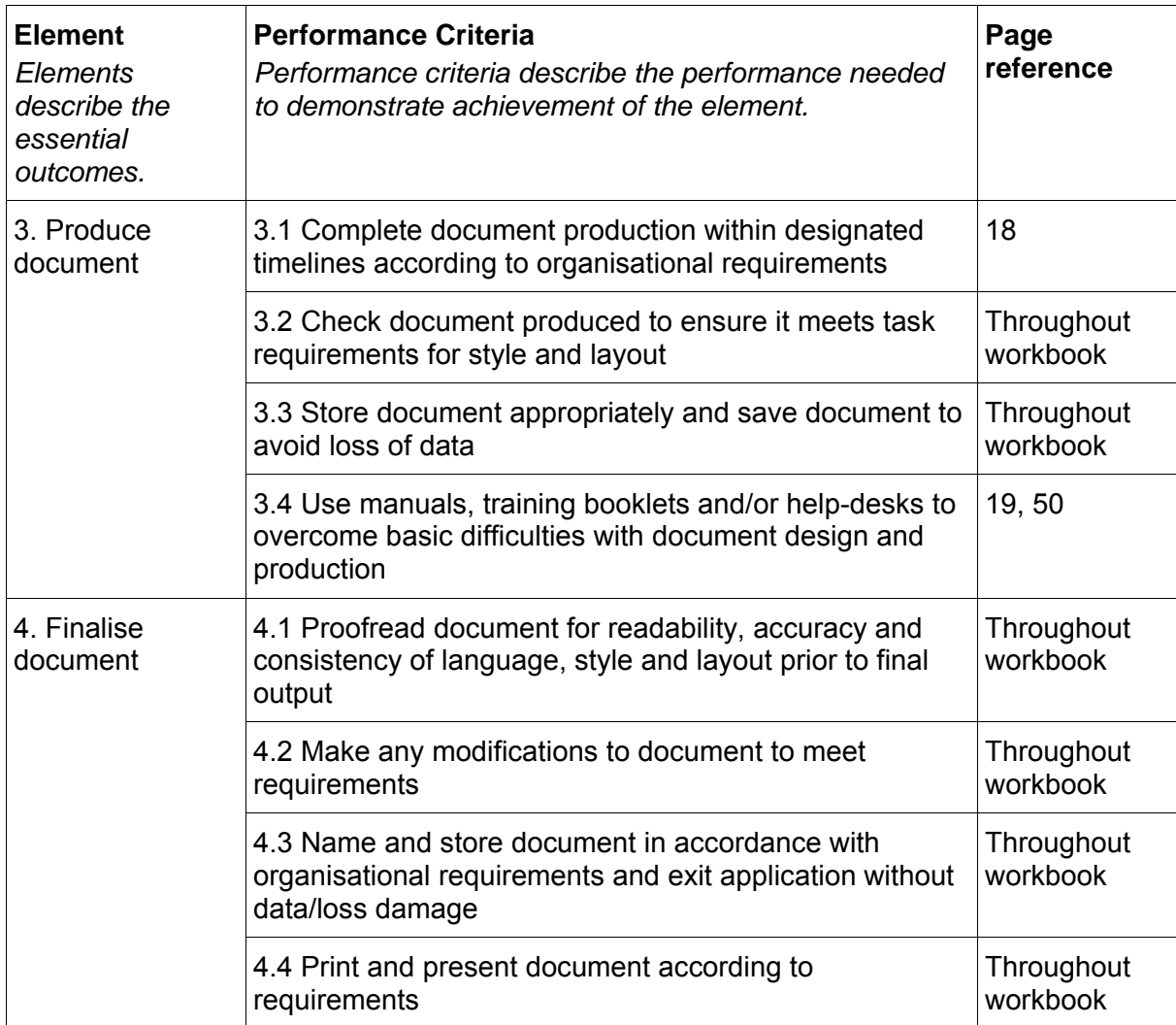

## **Foundation Skills**

This section describes language, literacy, numeracy and employment skills incorporated in the performance criteria that are required for competent performance.

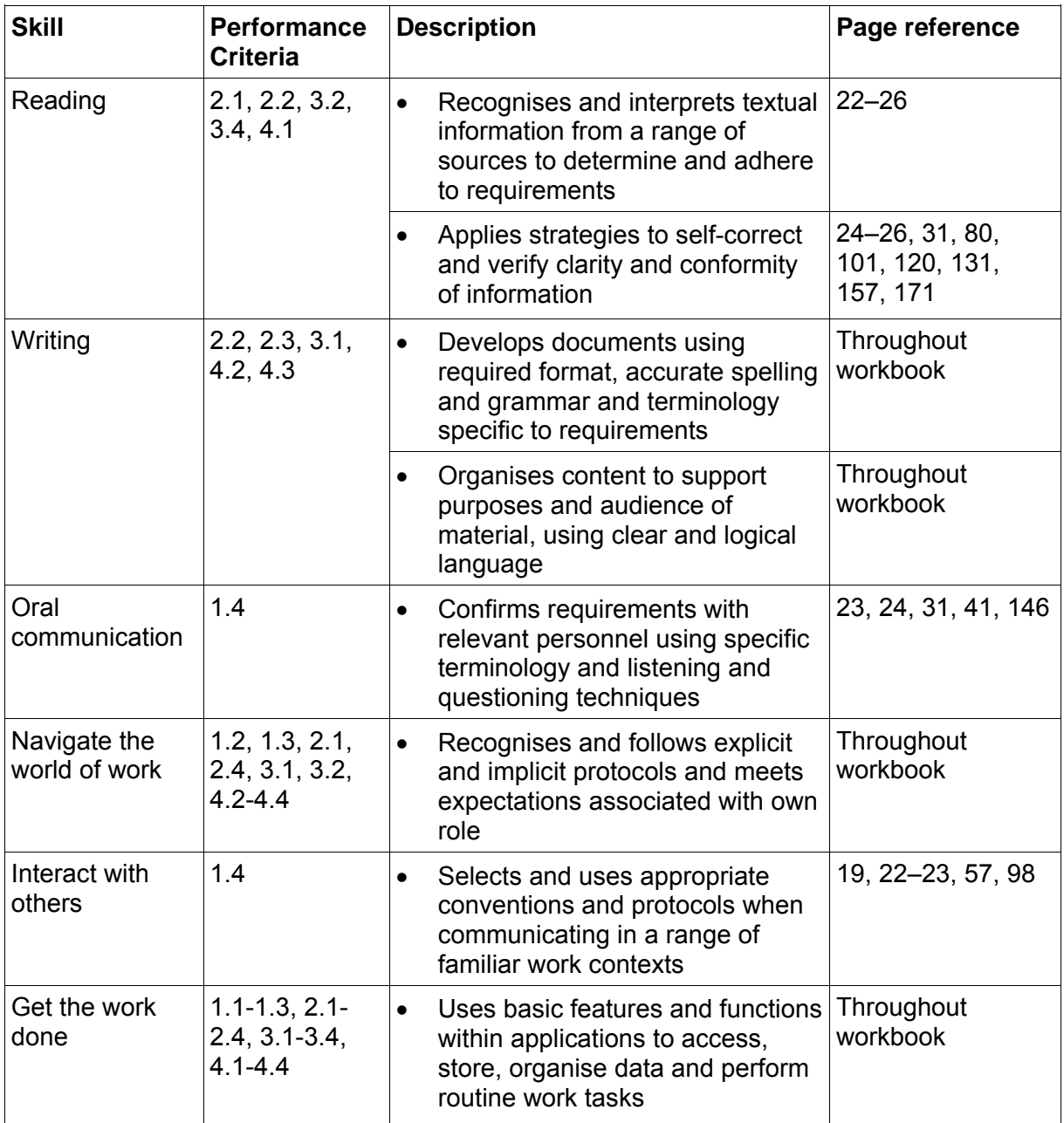

# Assessment for this Unit

This Unit is assessed by:

- creating a letterhead template
- adding a record to a database
- planning and creating a letter incorporating data from a spreadsheet and a database
- planning and creating a flyer.

## **Assessment Requirements v1.0**

#### **Performance Evidence**

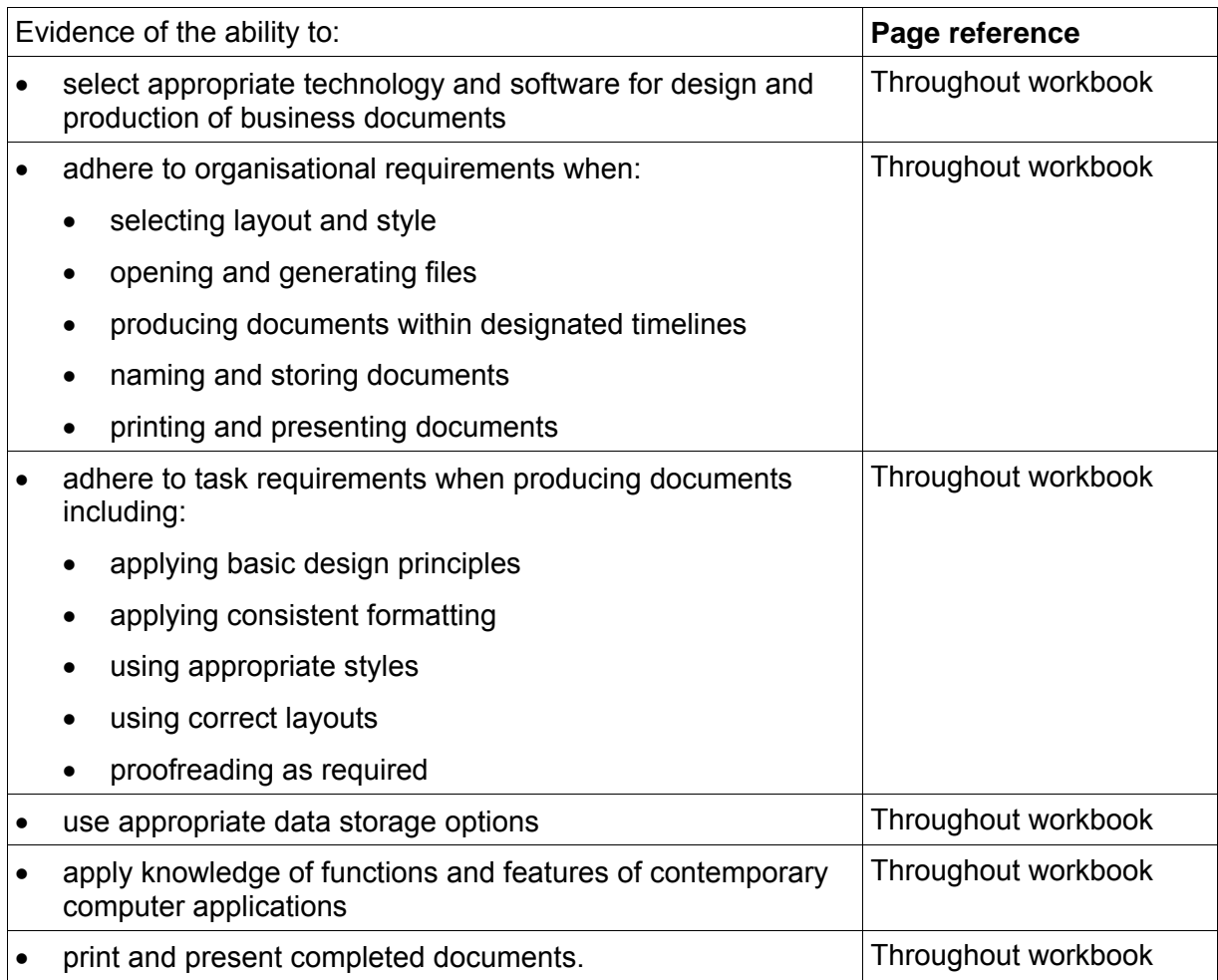

#### **Knowledge Evidence**

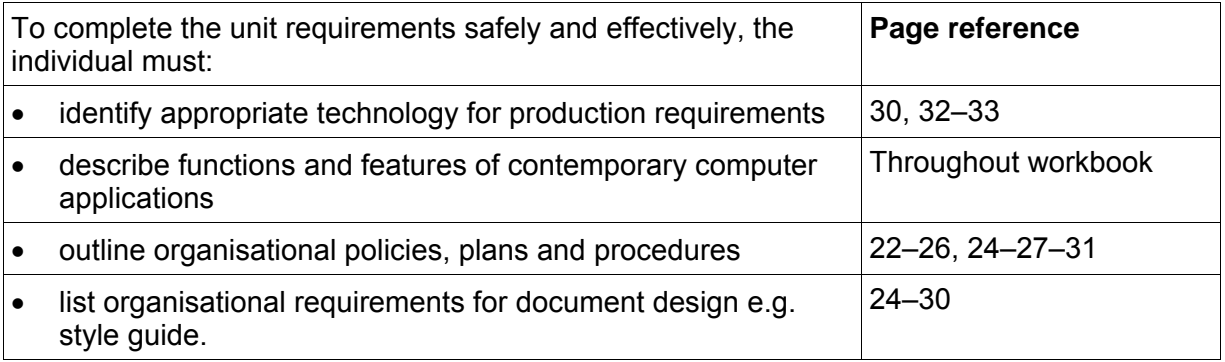

## How to use this workbook

This workbook will provide you with skills required to integrate data created in one application into a file created in another application. Copying and pasting data from one application to another removes the need to enter the same data more than once, saving time and reducing the risk of data entry errors.

The following applications are used:

- Word 2016
- Excel 2016
- Access 2016
- PowerPoint 2016

This workbook has been arranged into workplace scenarios. A list of tasks is included at the beginning of each section. The following is a summary of each section.

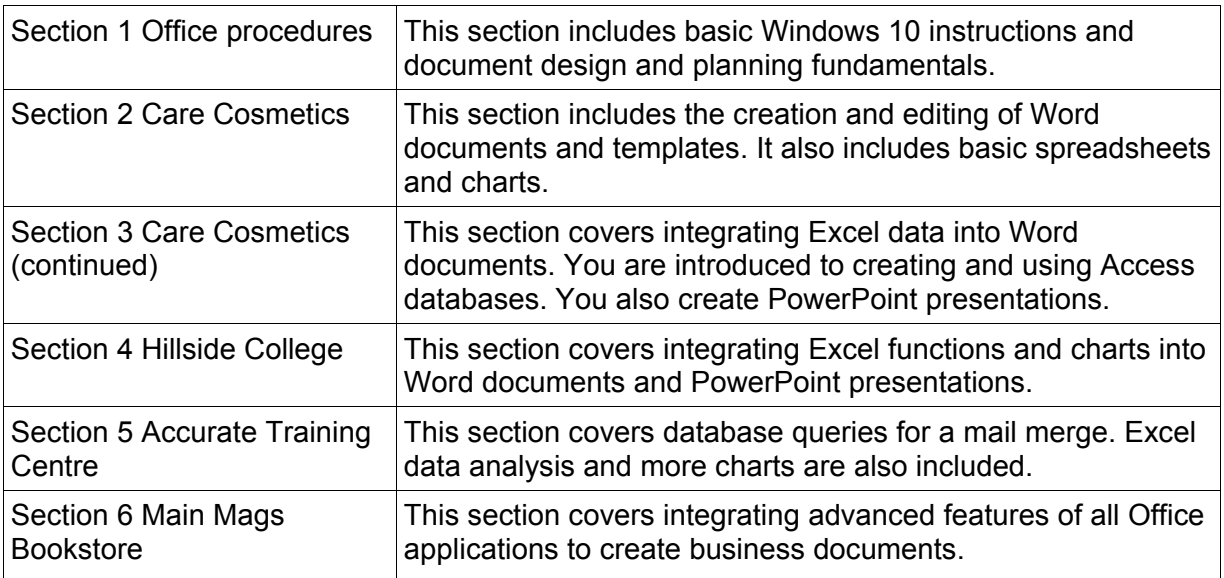

## **Spelling and grammar in this workbook**

At times different spellings of one word are used in this workbook.

References to buttons, groups, tabs and other features are used in the same way as they appear in the application so instructions resemble the application as closely as possible.

In all other instances Australian spelling is followed, for example, the Font Color button is used to change the colour of selected text.

## **Images used in this book**

Your monitor size and resolution will determine how Office applications will display on your screen. There will be variation in the number of buttons shown on the Ribbon and the format

of some buttons. For example on a bigger screen the Copy button has text on it  $\overline{\text{f}}$  Copy whereas on a smaller screen it displays as  $\mathbb{B}$ , therefore sometimes your screen or buttons may vary from those shown.

## Creating a memo template

You will create a memo template based on the Care Cosmetics letterhead template. This template will contain field codes to facilitate data entry when a memo is created.

The completed template is shown on page [43.](#page-6-0)

#### **Exercise 6**

- 1. Click on **FILE** and click on New
- 2. Click on PERSONAL to display your templates.
- 3. Click on **Care Cosmetics letterhead**. A document will open based on the template.
- 4. Press Ctrl End.
- 5. Type: **MEMORANDUM** and format to Arial, 16 pt, bold, centred.
- 6. Press Enter twice and change to Arial, 11 pt, left aligned, not bold.
- 7. Type: **To:**
- 8. Check the Left Tab  $\overline{a}$  is shown at the left of the horizontal ruler.
- 9. Click on the horizontal ruler at 4 cm to insert a left aligned tab.
- 10. Press the Tab key to indent the cursor.
- 11. Press Ctrl F9 then press the End key. A field code will be inserted into the document  $\{ \}$ .
- 12. Press Enter twice and type: **From:**
- 13. Press Tab and insert a field code.
- 14. Press Enter twice and type: **Date:**
- 15. Press Tab and the press Alt Shift D to insert the date.

This date will automatically update every time a document is created from the template.

16. Complete the rest of the template shown below.

To insert the line type **---** (three hyphens), then press Enter.

<span id="page-6-0"></span>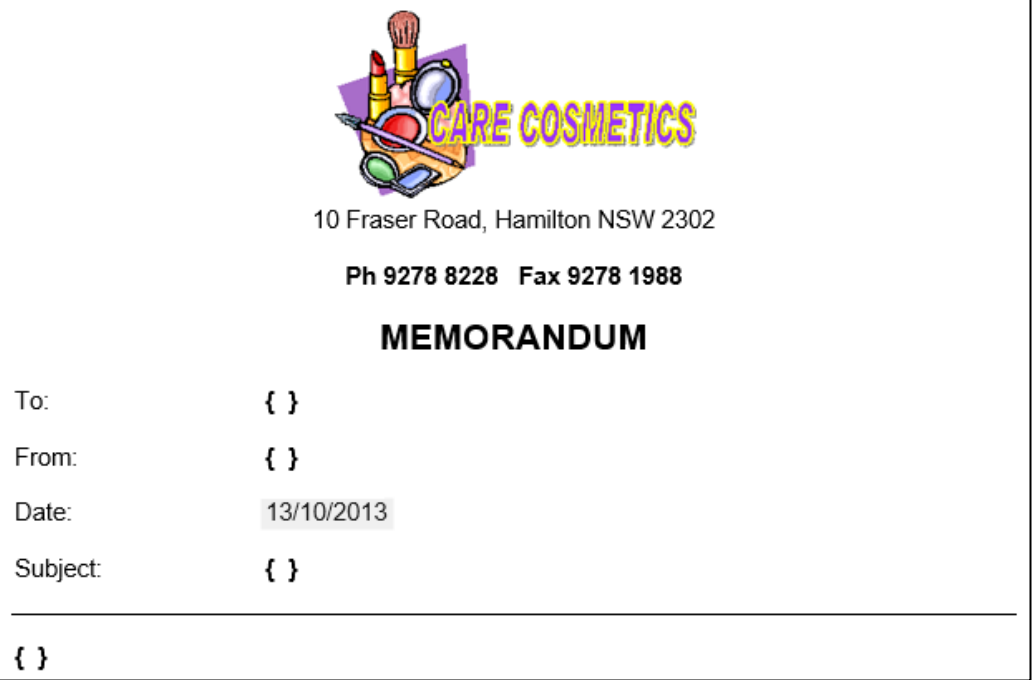

## Mail merge wizard

The Step-by-Step Mail Merge Wizard displays instructions in the Mail Merge Task Pane.

#### **Exercise instructions**

[Exercise 15](#page-7-0) to Exercise 19 must be completed in one session. Make sure you have enough time to complete these exercises without closing Word.

### **Selecting the main document**

#### <span id="page-7-0"></span>**Exercise 15**

- 1. Create a new document based on the **Care Cosmetics letterhead** template. Press Ctrl End.
- 2. Display the Mailings Ribbon.

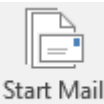

3. Click on the Start Mail Merge button  $\frac{Merge \cdot f}{G}$  from the Start Mail Merge Group and select Step-by-Step Mail Merge Wizard... The Mail Merge Task Pane will display at the right of the screen.

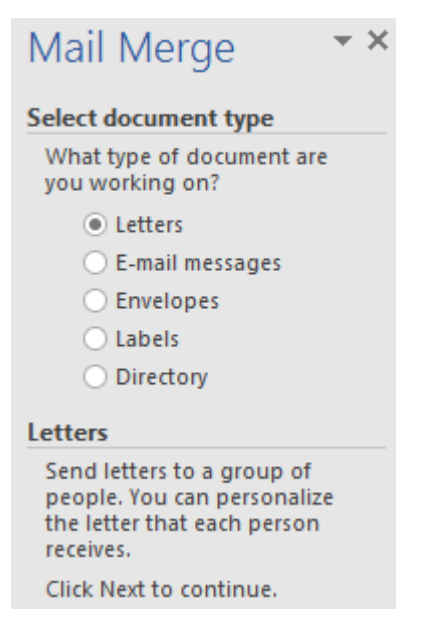

- 4. Check the *Letters* option is selected from the Select document type section.
- 5. Click on the  $\rightarrow$  Next: Starting document hyperlink displayed at the bottom of the Task Pane.
- 6. Step 2 will appear on the Task Pane. Check *Use the current document* option is selected.

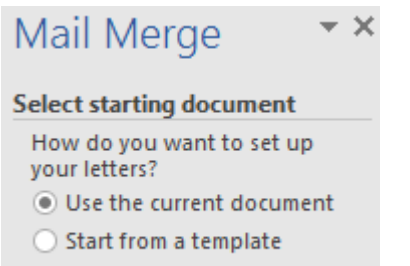

- ◯ Start from existing document
- 7. Click on the  $\rightarrow$  Next: Select recipients hyperlink.

Step 3 of 6 will appear.

## Formatting a workbook

#### **Exercise 22**

- 1. Use Excel to create the workbook below using the following instructions:
	- a. Widen column A by dragging the column divider between columns A and B to the right.

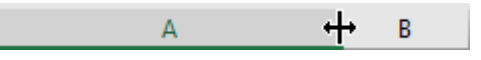

- b. Select cells A1 to C1 and click on the Merge & Center button  $\Box$  Merge & Center  $\bar{\ast}$  on the Home Ribbon. Format to 12 pt bold.
- c. Bold cells B3 and C3 and add a bottom border.
- d. Format row 16 to bold and add a top and double bottom border.

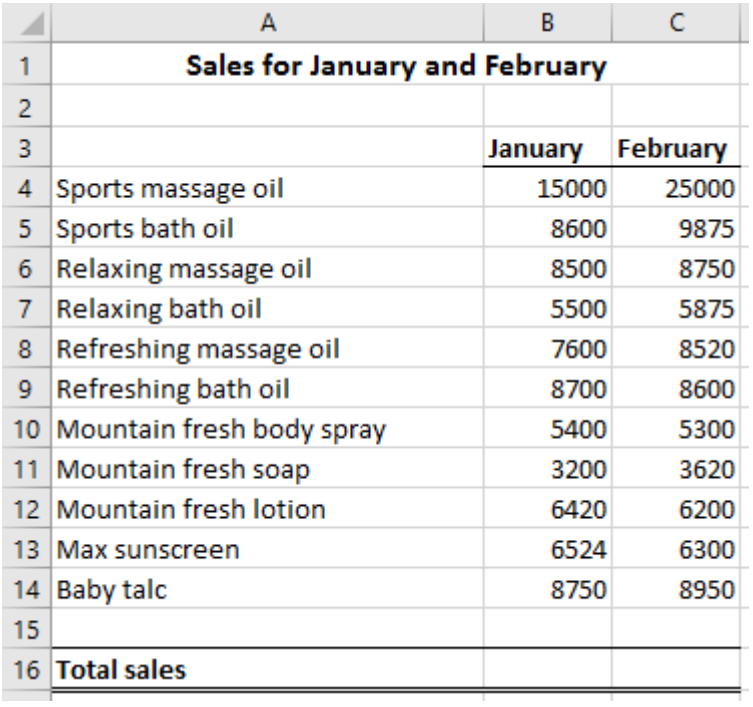

- 2. Select from cell B4 to cell C16 and click on the AutoSum button  $\sum$  AutoSum on the Home Ribbon. This will total both columns.
- Ctrl 1 3. With the numbers selected, using the Number Group of the Home Ribbon, click on the of the Number Format list General
	- 4. Select Currency.
	- 5. With the numbers still selected, click on the Decrease Decimal button  $\frac{.00}{0.000}$  twice.
	- 6. Save the workbook as **Projected sales Jan&Feb** in your working folder.
	- 7. Click on FILE and select Close to close the workbook.
	- 8. Leave Excel open for the next exercise.

# Linking Excel data and charts

The teachers are meeting next week to review all mid-semester exam results and would like that information in a PowerPoint presentation.

#### **Exercise 70**

- 1. Open PowerPoint and create a blank presentation.
- 2. Display the Design Ribbon. From the Themes Group, click on  $\overline{a}$  and select the Integral theme.
- 3. Click where it displays *Click to add title* and type: **Hillside College**
- 4. Click where it displays *Click to add subtitle* and type: **Mid-semester exam results** then press Enter and type: **Rooms 10 and 11**
- 5. Click outside the subtitle.

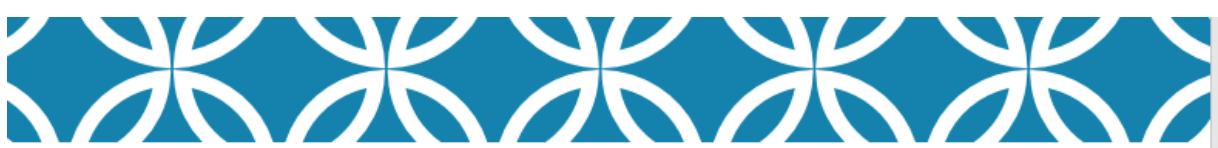

# HILLSIDE COLLEGE

```
Mid-semester exam results
Rooms 10 and 11
```
6. Save the presentation in your working folder with the file name **Hillside College midsemester**

New

- 7. From the Home tab click on  $\overline{\phantom{a}}$  Slide  $\overline{\phantom{a}}$  and select a Title Only slide.
- 8. Click in the title and type: **Room 10 students**
- 9. Switch to Excel and open the **Mid-semester exam** workbook. Check the Exam results sheet tab is displayed.
- 10. Click and drag across cells A3 to I13 to select.
- 11 Click on  $\overline{\mathbb{B}}$  Copy
- 12. Switch to PowerPoint.
- 13. Click on the **at the bottom of the Paste button. Select Paste Special.**
- 14. Select the *Paste link* option and check Microsoft Office Excel Worksheet Object is selected as shown below.

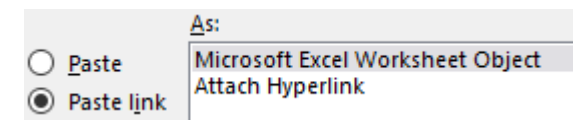

15. Click on OK.

The Excel data will be pasted into the slide as an object.

## Mail merge using a database

## **Task**

Send a letter to all business students inviting them to a lunch for the Certificate Presentation at 12.30 pm on Thursday 18 December in Lecture Theatre 1.

Use the query called **qryBusinessStudents** in the Accurate Training student database.

#### **Exercise 82**

- 1. In the **Accurate Training student database** click on the query called **qryBusinessStudents** in the Navigation Pane. You may need to display the Navigation Pane by clicking on the Shutter Bar Open/Close Button  $\rightarrow$ , to access the query.
- 2. Display the External Data Ribbon. Click on **Fo** Word Merge from the Export Group.

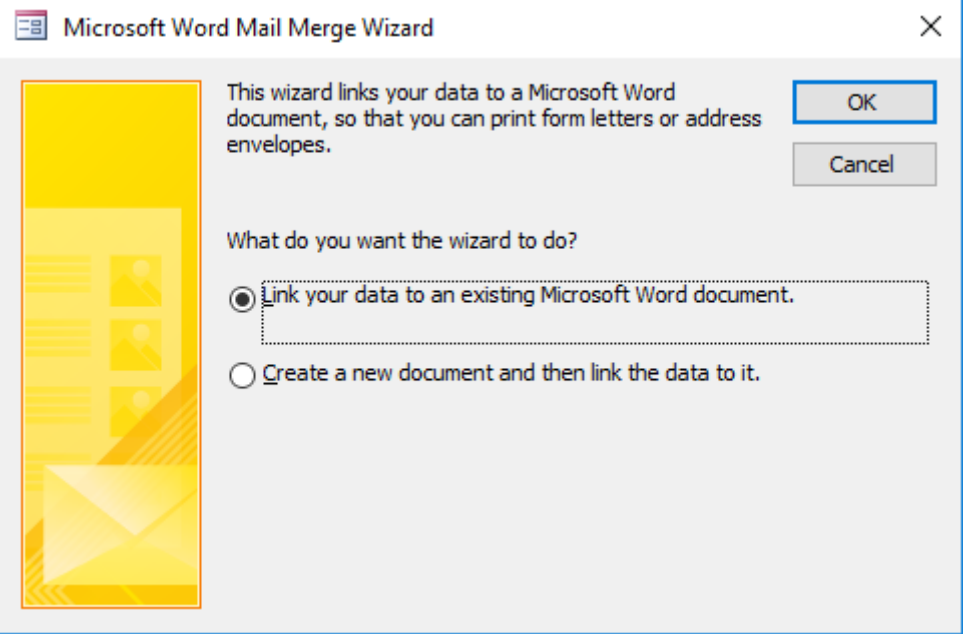

- 3. Click in the *Create a new document and then link the data to it* option.
- 4. Click on OK. This will allow you to type the letter in a new document and insert the fields from the query.

Word will display ready for you to type the letter.

- 5. Change the top margin to 5 cm.
- 6. Remove all line and paragraph spacing.
- 7. Type today's date.
- 8. Press Enter three times.
- 9. At the bottom of the Task Pane click on  $\rightarrow$  Next: Starting document
- 10. Click on  $\rightarrow$  Next: Select recipients
- 11. The recipients have already been selected (from Access). Click on  $\rightarrow$  Next: Write your letter
- 12. Click on **EE** More items...

## **Assessment material and equipment**

Make sure you have the following before you start this assessment:

#### **If you are using a printed version of this workbook**

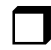

 $\Box$  Your own copy of this workbook

## $\Box$  Pen/pencil

#### **If you are using an electronic version of this workbook**

Follow the instructions of your assessor on how to complete and submit tasks.

#### **All candidates**

Access to a computer with:

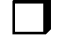

 $\Box$  Windows 10

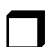

 $\Box$  Access 2016

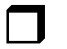

 $\Box$  Excel 2016

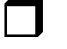

PowerPoint 2016

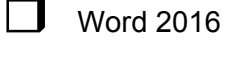

 $\Box$  access to a printer

The following assessment files:

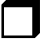

 $\Box$  Brisbane Realty visitor list.xlsx

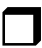

 $\Box$  Document plan.pdf

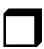

Properties details.xlsx

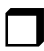

Property database.accdb

# Evidence guide

# **Elements and performance criteria**

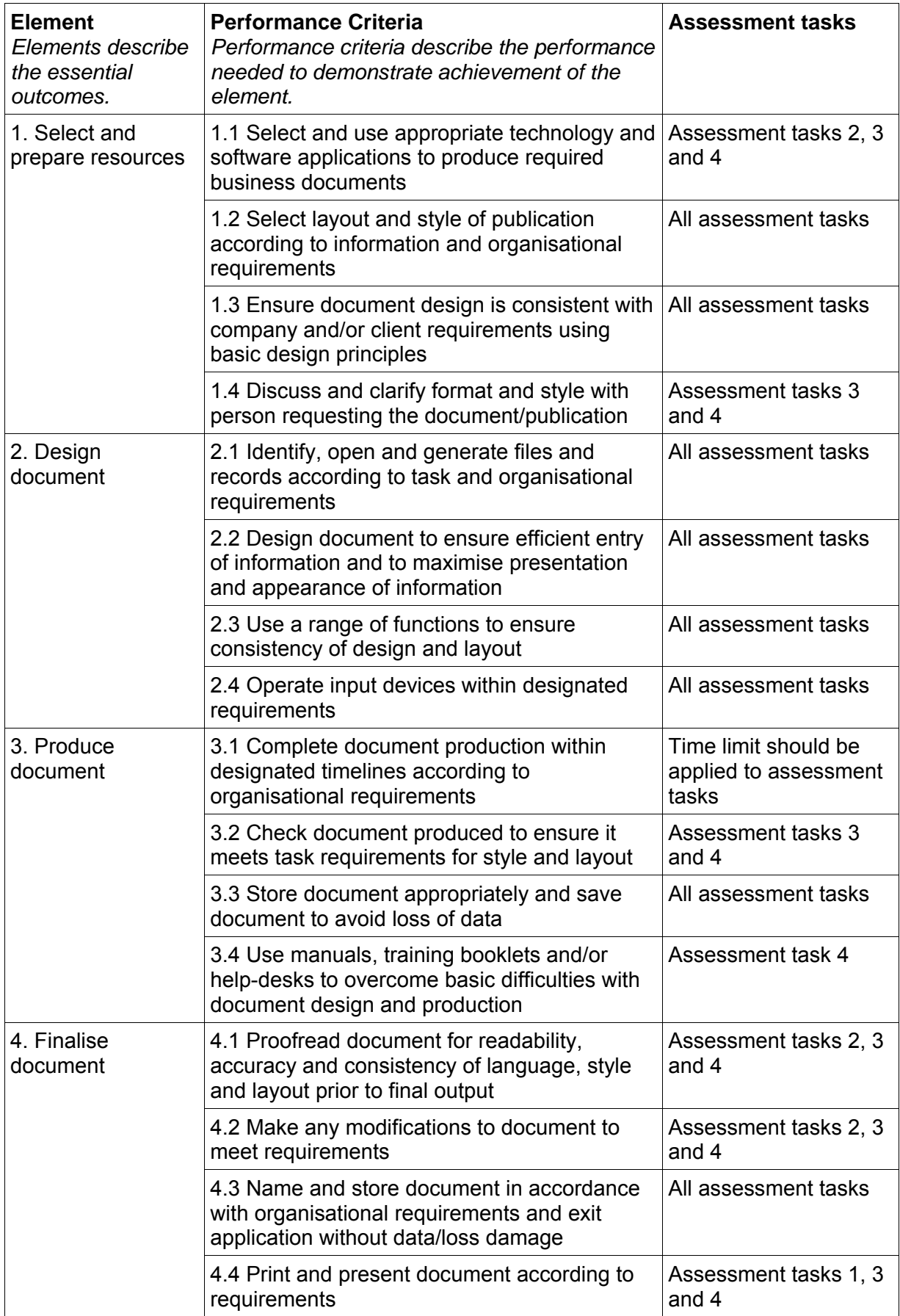

# **Assessment Requirements v1.0**

#### **Performance Evidence**

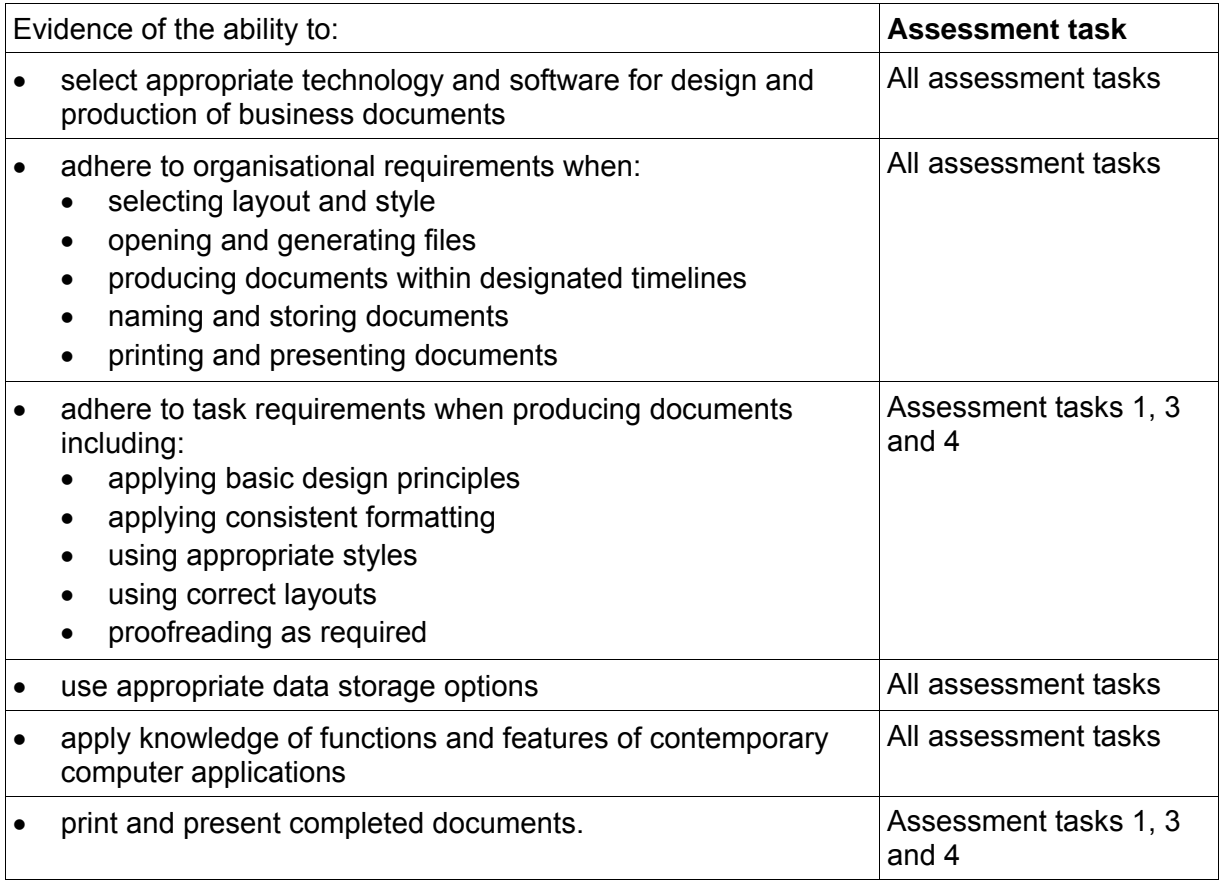

## **Knowledge Evidence**

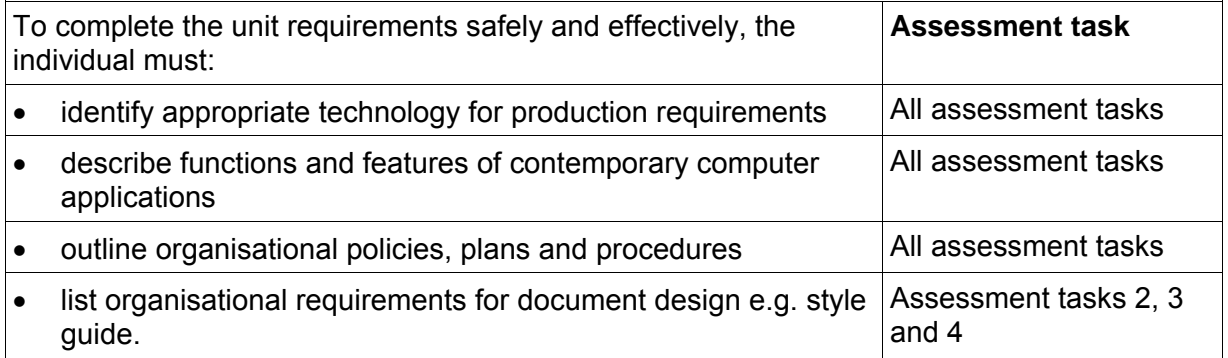